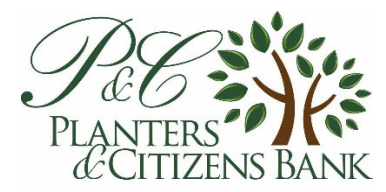

## **Enrollment (all users):**

- Log into Online Banking on a PC/Laptop/Notepad
- Click on the "Mobile Banking" tab
- Enable web access for your mobile device by clicking the "Enable web access for your mobile device", Enter your mobile phone number and your provider.
- Check each account in which you would like to see on your mobile banking app. Then click "Submit." You are now enrolled in mobile banking. Follow the below steps on how to download the App using an iPhone or Android.
- You can also sign in the app without going to your online banking using your Online Banking Access ID and password, then enter your carrier and phone number, and agree to the Terms and Conditions.

## **Activating Text Banking**

- Under the Mobile Banking tab navigate downward to the third line to "Text Mobile Settings" check the Enable text access for your mobile device. Accept Planters and Citizens Bank Text Banking Terms and Conditions.
- Enter Mobile Phone Number and Select Your Wireless Provider.
- Check each account in which you would like to see on your text banking as well as what Mobile Short name you want to text per each account. See Text Commands to the right hand side. Then click "Submit."

## **Activating the iPhone App**

- Go to the iTunes store on a PC/Laptop
- Search for "PCBank" or "Planters and Citizens Mobile" and download App to iTunes
- Sync device (using cord) *OR*
- Go the App Store icon on your phone and follow the same steps as above
- Provide your Online Banking access ID and password

## **Activating the Android App**

- Go the Android Market/Google Play on a PC/Laptop
- Search for "PCBank" or "Planters and Citizens Mobile" and download App
- Sync Device (using cord) *OR*
- Go the Playstore icon on your phone and follow the same steps as above
- Provide your Online Banking access ID and password